## REMOVE STUDENTS FROM GROUPS

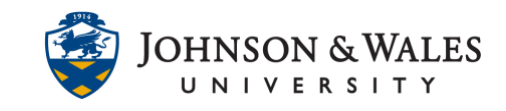

There may be times when you need to remove a student or students from a group in ulearn.

## Instructions

1. Under **Course Management** on the left menu, click on **Users and Groups** and then **Groups**.

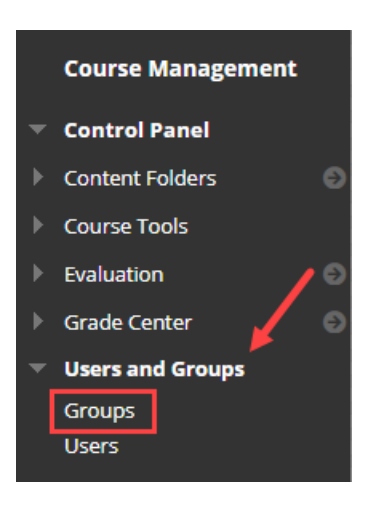

2. On the **Groups** page, to edit a Single Group, click the down arrow icon next to the group you wish to edit and select **Edit Group** from the list.

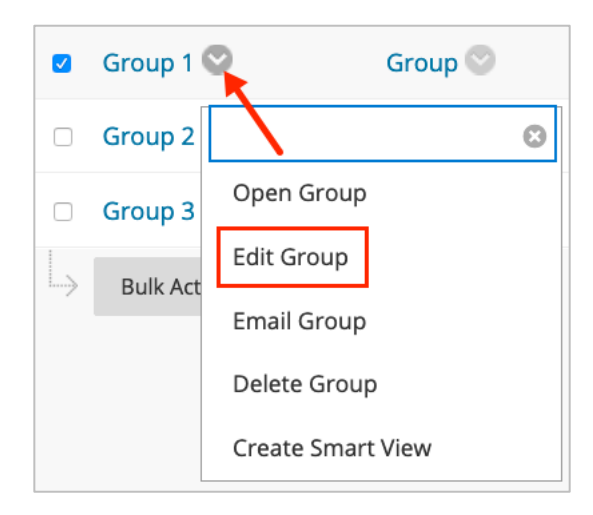

3. On the next page, scroll to the Membership section of the page. Next to the student's name, click on the **X** located on the right side of the page to remove the student or students.

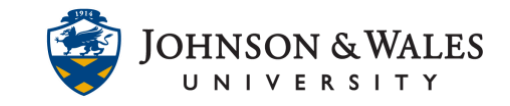

## REMOVE STUDENTS FROM GROUPS

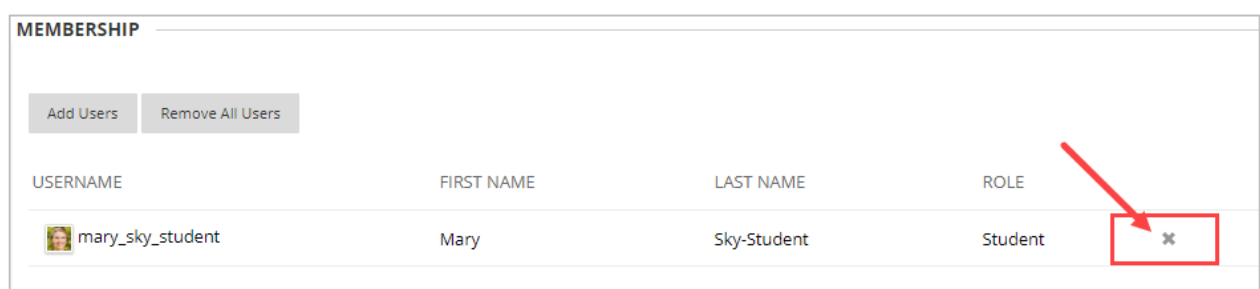

4. The student has been removed from the group and is no longer listed. Repeat steps 2-3 for any additional students in other groups that need removing.

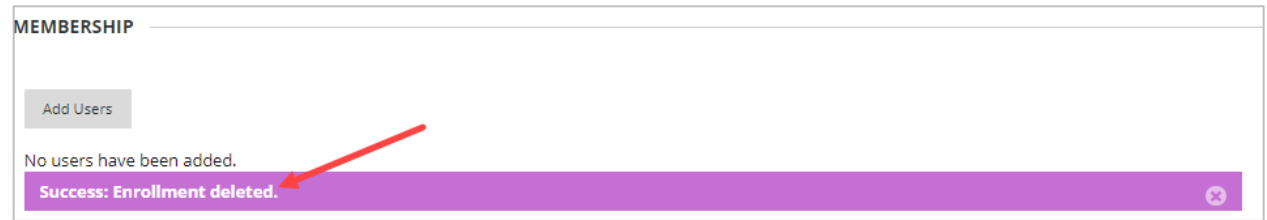

5. Click **Submit** when done.

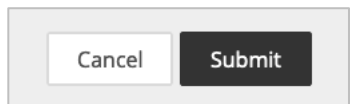